# **Веб прайс-лист Tmparts (ТИСС)**

Все Веб-прайс-листы подключаются согласно [общей схеме.](https://doc.alfa-auto-additions.ru/doku.php?id=%D0%B2%D0%B5%D0%B1_%D0%BF%D1%80%D0%B0%D0%B9%D1%81_%D0%BB%D0%B8%D1%81%D1%82%D1%8B) В рамках данной статьи рассматриваются особенности подключения и настройки Веб прайс-листа Tmparts (ТИСС).

#### **Описание**

В прайс-листе используется обработчик для работы с Веб-сервисами компании «ТИСС»: [https://tmparts.ru/.](https://tmparts.ru/) Взаимодействие с Веб-сервисами реализовано через [api.tmparts.ru](http://api.tmparts.ru/).

Места использования данных из Веб-сервисов в программе:

- Проценка;
- Отправка Веб-заказа поставщику;
- Формирование заказа через Веб-сервис из локальных прайс-листов.

#### <span id="page-0-0"></span>**Шаг 0 . Разрешение на использование**

Чтобы подключить Веб-сервисы Tmparts (ТИСС) необходимо:

- 1. Стать клиентом компании (заключить договор поставки).
- 2. Направить заявку на подключение к API по адресу: api@tpm.ru (см. [api.tmparts.ru](http://api.tmparts.ru/)). В ответ на заявку вам должны предоставить ключ доступа.

После получения ключа доступа можете приступать к созданию веб прайс-листа в программе.

#### **Шаг 1. Создание Веб прайс-листа**

Аналогичен [общей схеме](https://doc.alfa-auto-additions.ru/doku.php?id=%D0%B2%D0%B5%D0%B1_%D0%BF%D1%80%D0%B0%D0%B9%D1%81_%D0%BB%D0%B8%D1%81%D1%82%D1%8B), в качестве обработчика выберите значение «Tmparts (ТИСС)»:

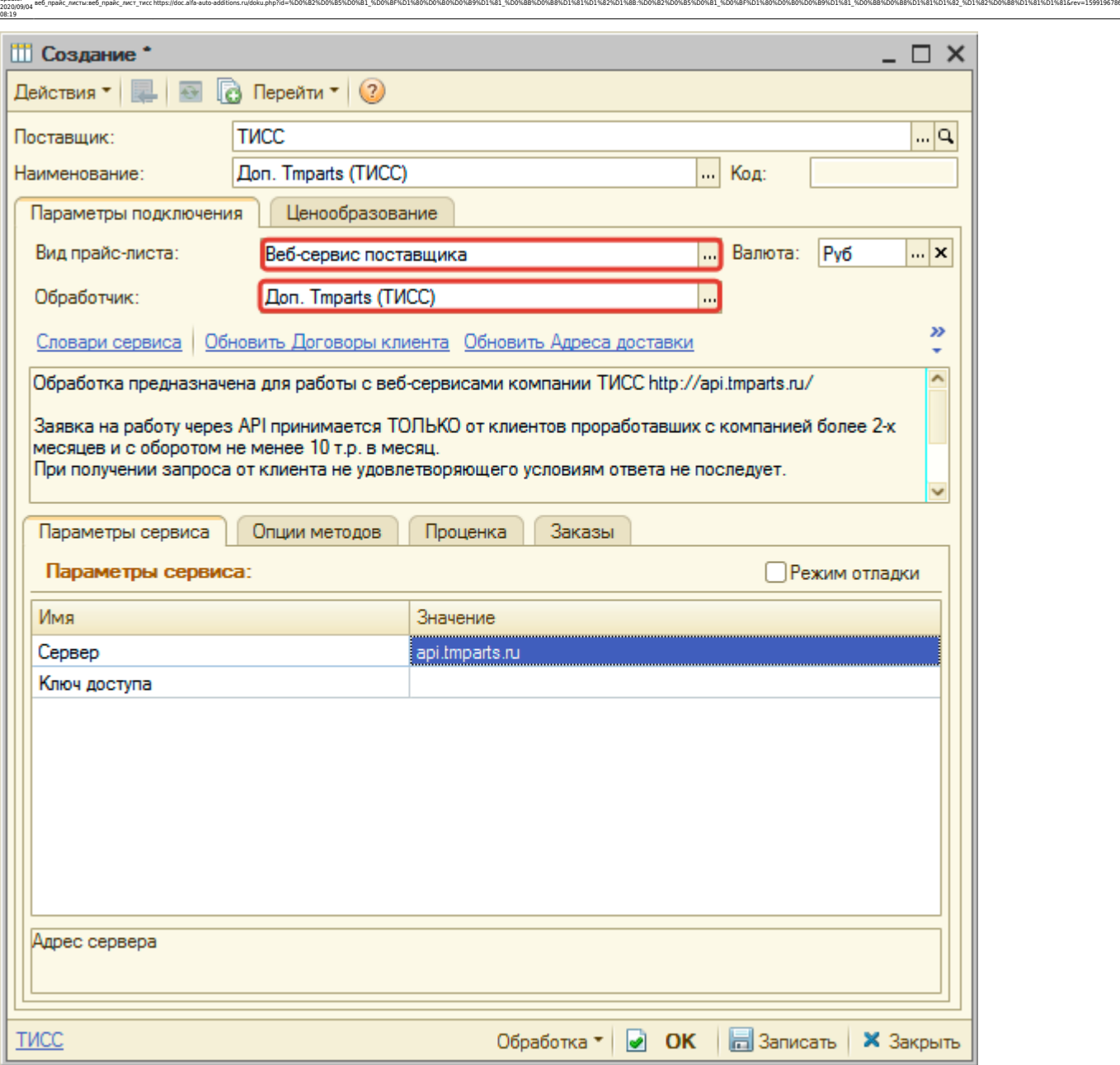

#### **Шаг 2. Настройка и запись параметров подключения**

При подключении к Веб-сервисам Tmparts (ТИСС) введите:

- сервер адрес для обращения к веб-сервисам, изменение необходимо только на случай изменения адреса,
- ключ доступа, полученный на [шаге 0](#page-0-0).

Затем нажмите кнопку «Записать».

#### **Шаг 3. Получение служебной информации**

Нажмите кнопку-ссылку «Обновить Адреса доставки» для получения данных по словарю сервиса «Адреса доставки», который используется в настройках опций методов.

Last update:

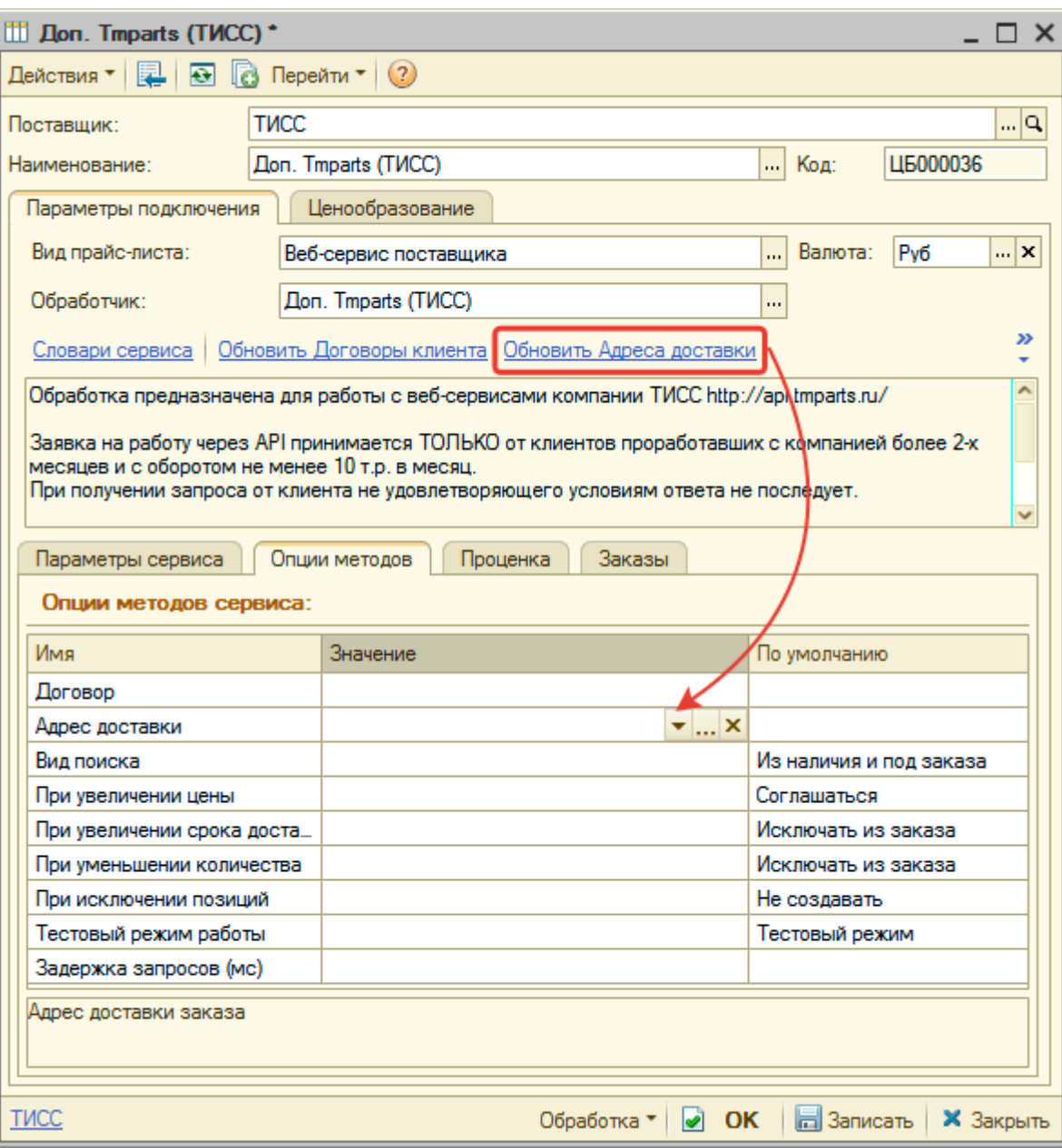

## **Шаг 4. Настройка опций методов**

В Веб-сервисах Tmparts (ТИСС) предусмотрены следующие опции:

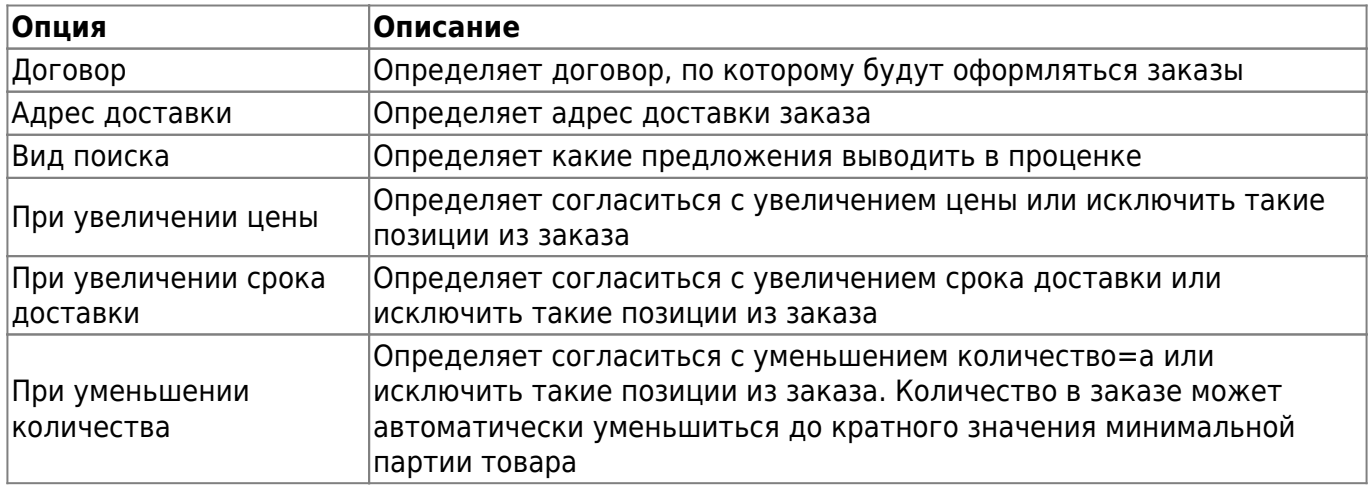

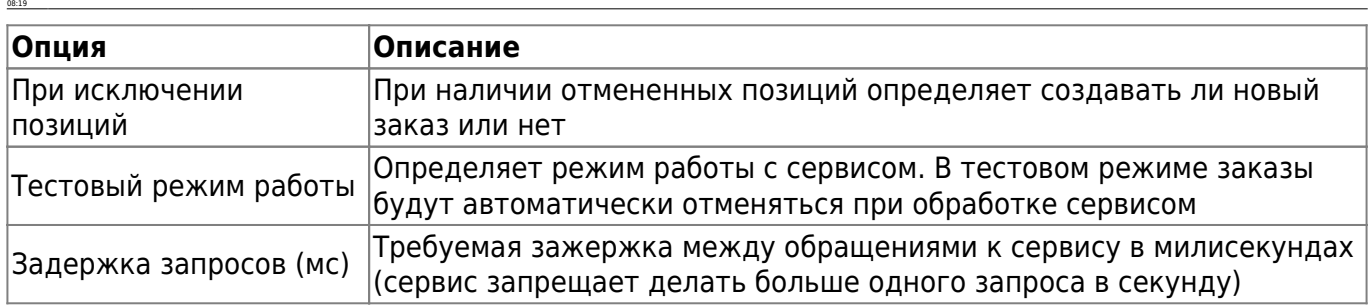

ee6 mpakc листы:ee6 mpakc лист тиссhttps://doc.alfa-auto-additions.ru/doku.php?id=%D0%82%D0%85%D0%81 %D0%8F%D1%80%D0%89%D1%81%D0%88%D1%82%D0%88%D1%80%D0%889%D1%80%D0%88%D1%81 %D0%88%D1%81%D1%82%D1%82%D1%82%D1%82%D1%82%D1%8

Настройте опции в соответствии с тем как планируете выводить данные в проценке и какие данные будете отправлять в Веб-заказе.

#### **Шаг 5. Настройка параметров проценки**

Аналогична [общей схеме](https://doc.alfa-auto-additions.ru/doku.php?id=%D0%B2%D0%B5%D0%B1_%D0%BF%D1%80%D0%B0%D0%B9%D1%81_%D0%BB%D0%B8%D1%81%D1%82%D1%8B#шаг_5_настройка_параметров_проценки).

Last update: 2020/09/04

#### **Шаг 6. Настройка отправки заказа поставщику**

Аналогична [общей схеме](https://doc.alfa-auto-additions.ru/doku.php?id=%D0%B2%D0%B5%D0%B1_%D0%BF%D1%80%D0%B0%D0%B9%D1%81_%D0%BB%D0%B8%D1%81%D1%82%D1%8B#шаг_6_настройка_отправки_заказа_поставщику).

*Обратите внимание!* Нет возможности разместить заказ в Корзине, можно только оформить и отправить заказ поставщику.

### **Шаг 7. Настройка отправки заказа поставщику из локальных прайс-листов**

Аналогична [общей схеме](https://doc.alfa-auto-additions.ru/doku.php?id=%D0%B2%D0%B5%D0%B1_%D0%BF%D1%80%D0%B0%D0%B9%D1%81_%D0%BB%D0%B8%D1%81%D1%82%D1%8B#шаг_7_настройка_отправки_заказа_поставщику_из_локальных_прайс-листов).

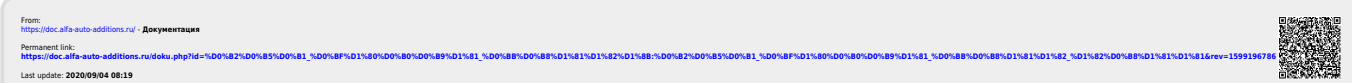